# **Setting Up MS Outlook 2010**

- 1. Open Microsoft Office Outlook 2010.
- 2. Click the File menu and click Add Account.

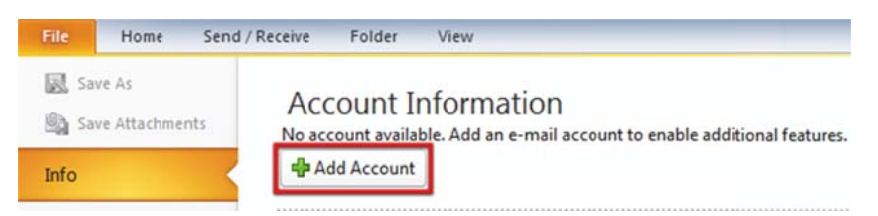

- 3. Select Manually configure server settings or additional server types. Click Next.
- 4. Outlook will prompt you to choose your E-mail Service. Select Internet E-mail. Then click Next.

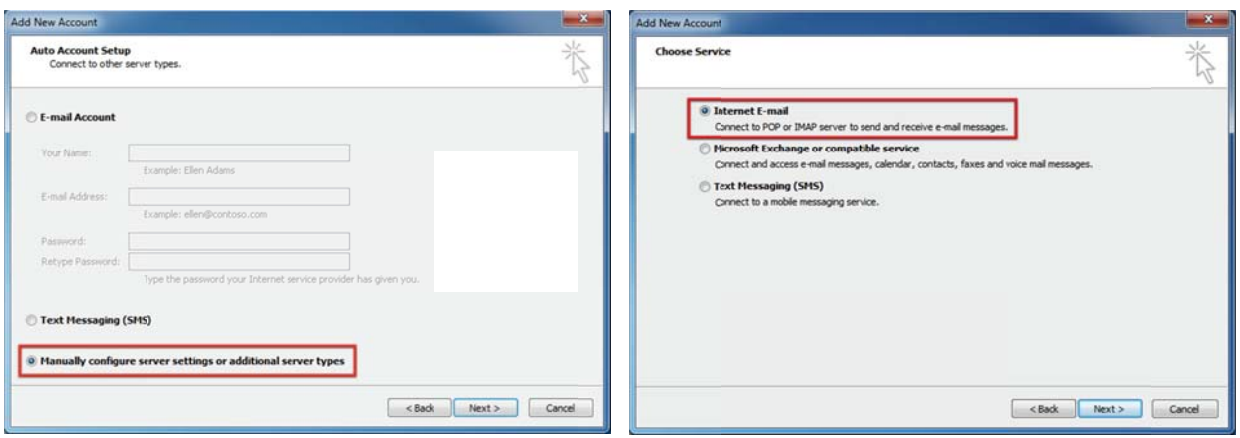

- 5. You are now asked to enter your email account details.
- 6. Enter your full name (e.g. John Smith). This name will be displayed before your email address when the receivers check your email from their email client.
- 7. Enter your full email address. For example, info@example.com
- 8. Select the Account Type POP3/IMAP (please see the Table 1.1 below)

## Table 1.1 : Which one to pick, IMAP or POP3?

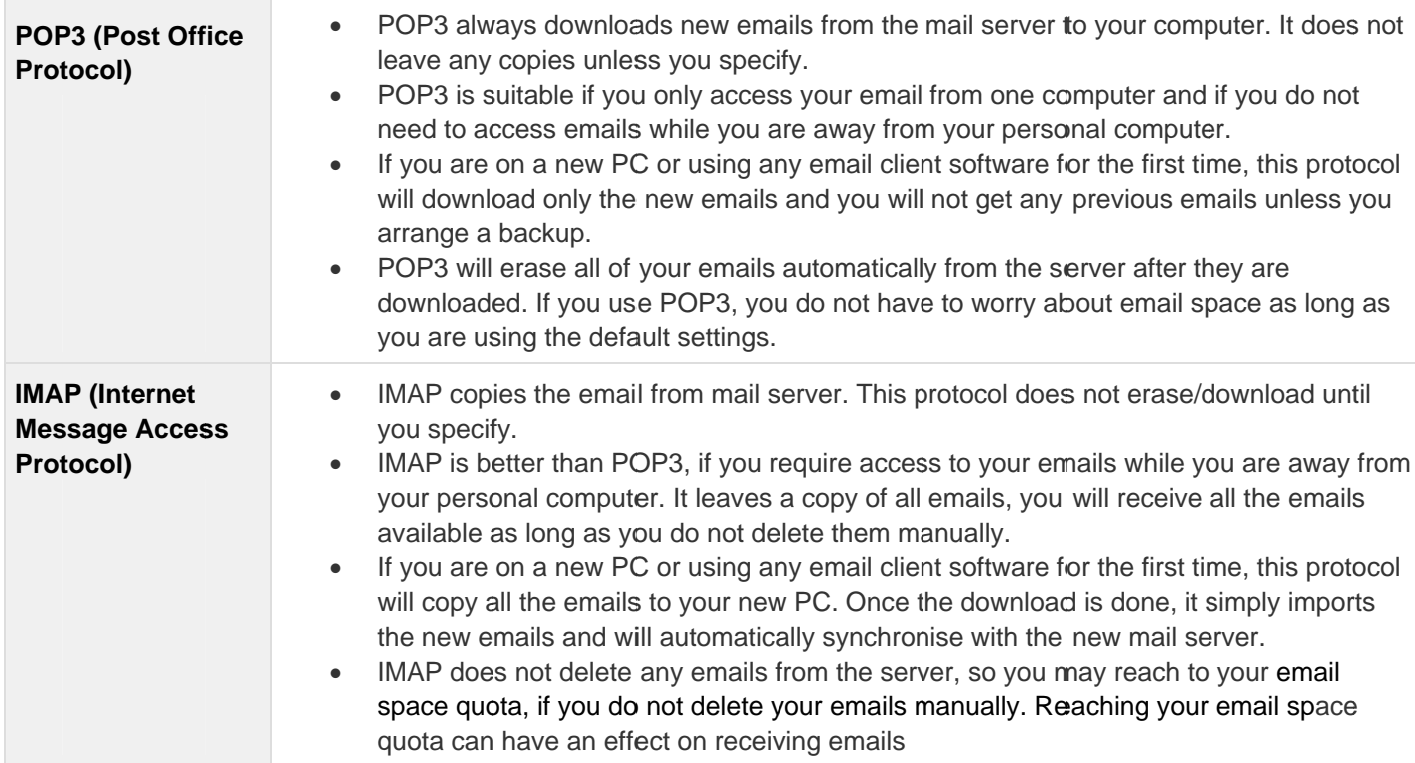

Enter your Incoming (POP3/IMAP) and Outgoing (SMTP) Mail Server - Your Incoming and Outgoing Mail works with mail.example.com (use your hosting domain instead of 'example.com').

**Table 1.2:** 

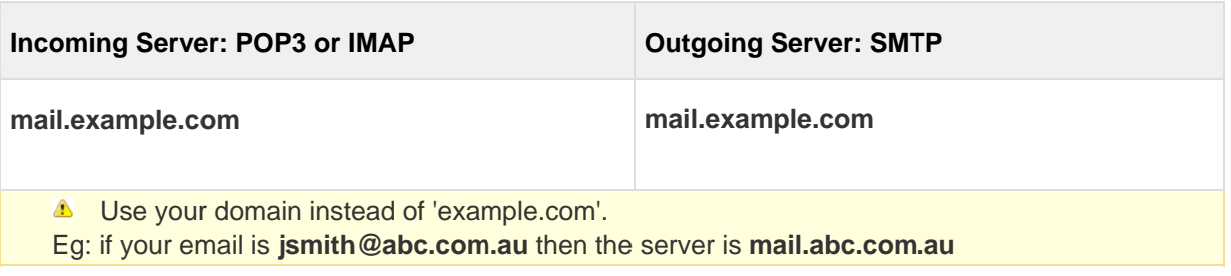

6.5 For User Name, enter your full email address. For example: info@example.com.

## 6.6 Enter your email password

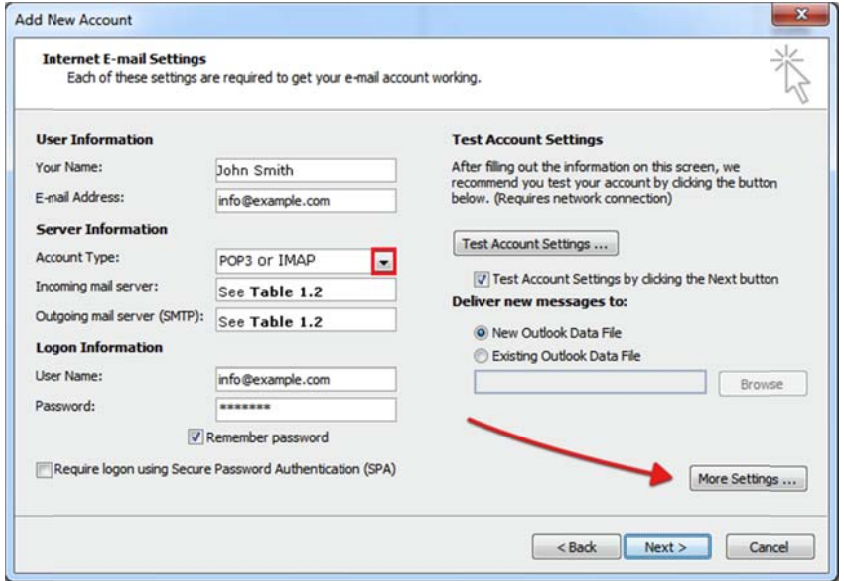

## 7. Click More Settings.

8. Click the Outgoing Server tab and then tick 'My outgoing server (SMTP) requires authentication'. Then select 'Use same settings as my incoming mail server'.

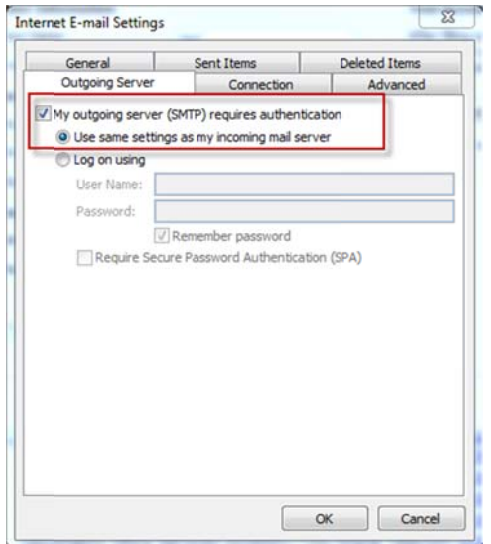

Click Advanced tab.

## For POP3 setting:

Set the port for incoming server to 110 and set the port for outgoing server to 26 then Click OK.

## **Fo r 'IMAP' setting:**

Set the port for incoming server to 143 and set the port for outgoing server to 26 then Click OK.

## POP3

#### **IMAP**

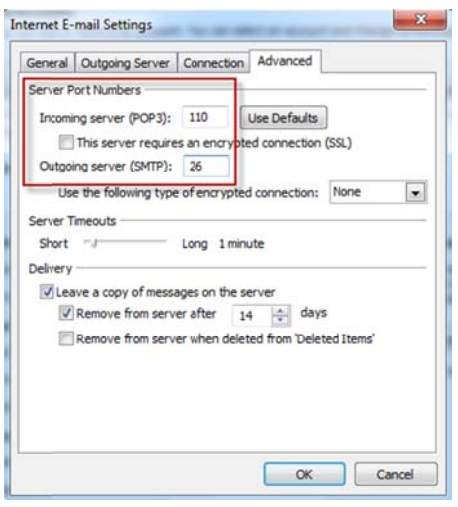

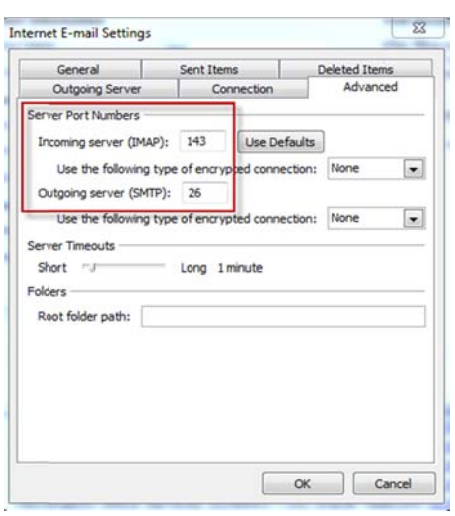

9. Click Next. Outlook will test your settings. Click Close. Click Finish to complete the setup.

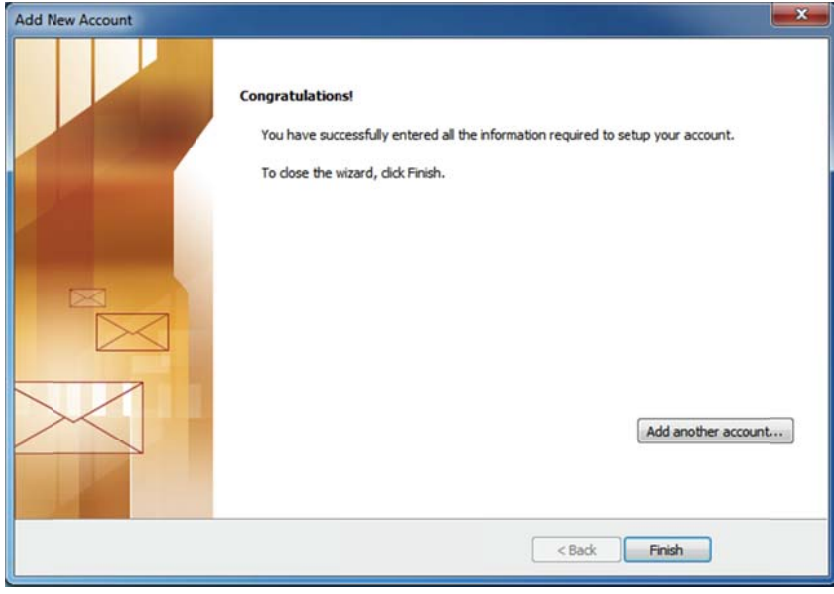